# Installing MySQL 8

This is a step by step guide for installing the MySQL database and MySQL Workbench, and the creation and popultion of the HARVESTER database.

### **CONTENTS**

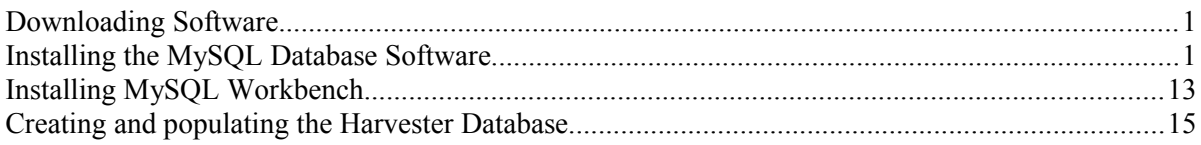

## Downloading Software

All application software can be downloaded from the MySQL website. There are two applications that are required:

MySQL 8 Database <https://dev.mysql.com/downloads/mysql>

MSQL Workbench <https://dev.mysql.com/downloads/workbench/>

## Installing the MySQL Database Software

Navigate to the downloaded MySQL database installation application, typically *mysql-installer-community-8.0.20.0.msi*, and run it.

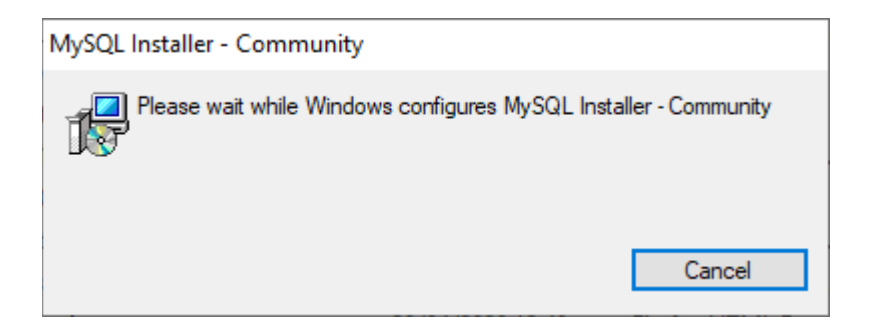

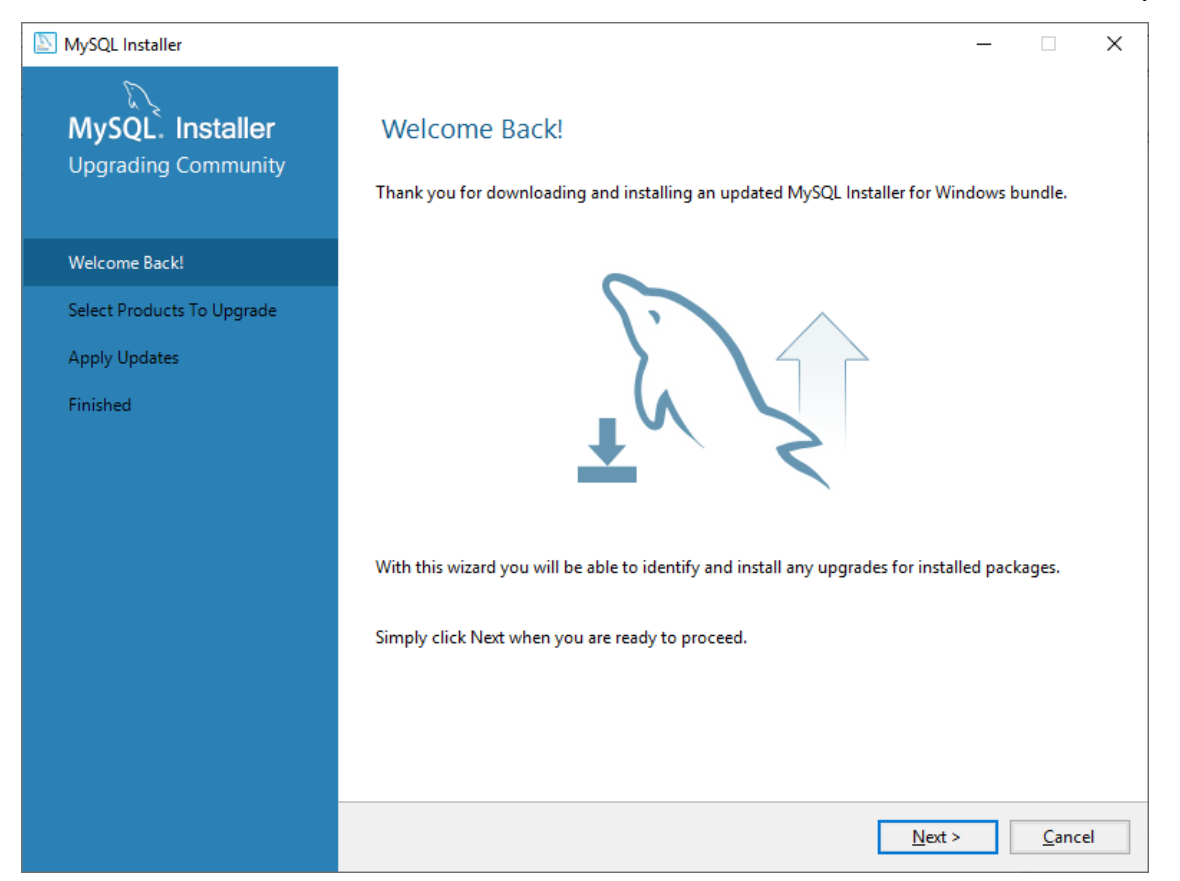

If you already have MySQL Server isntalled, the Installer will first upgrade any installed components to the largest version.

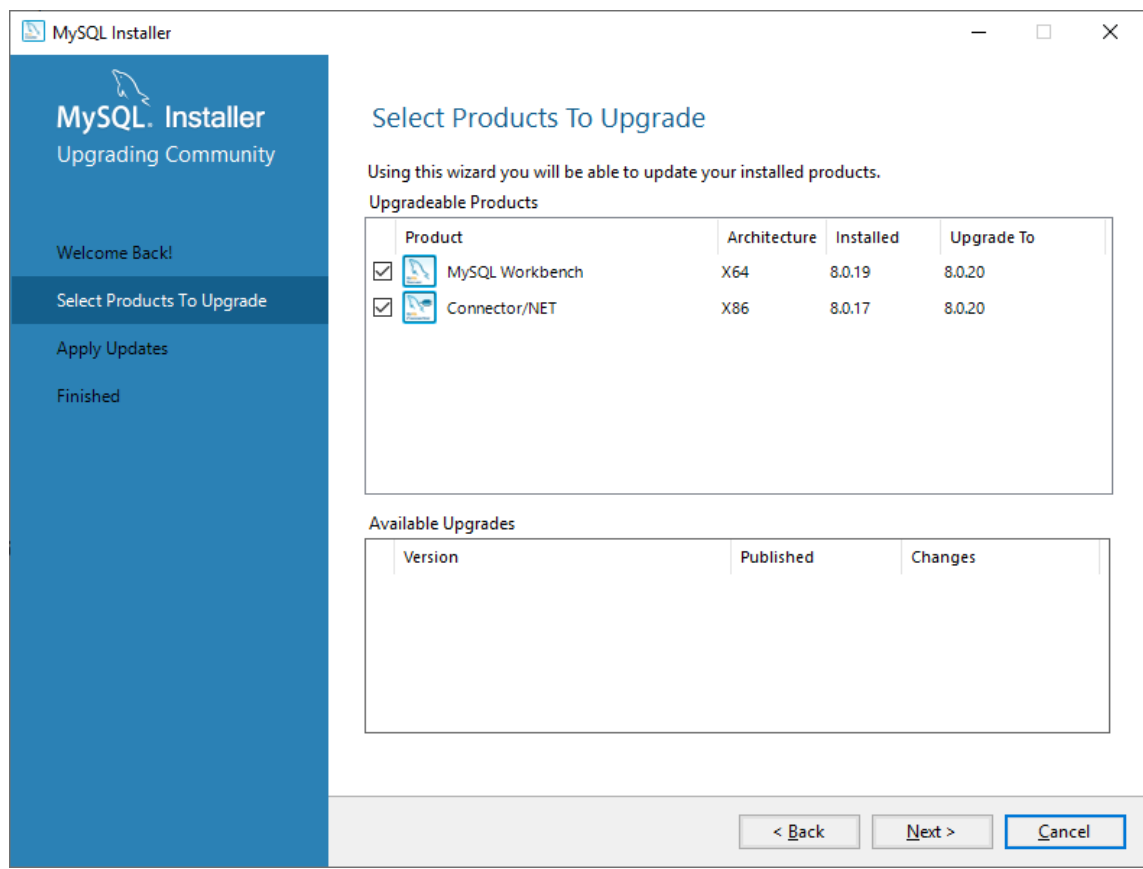

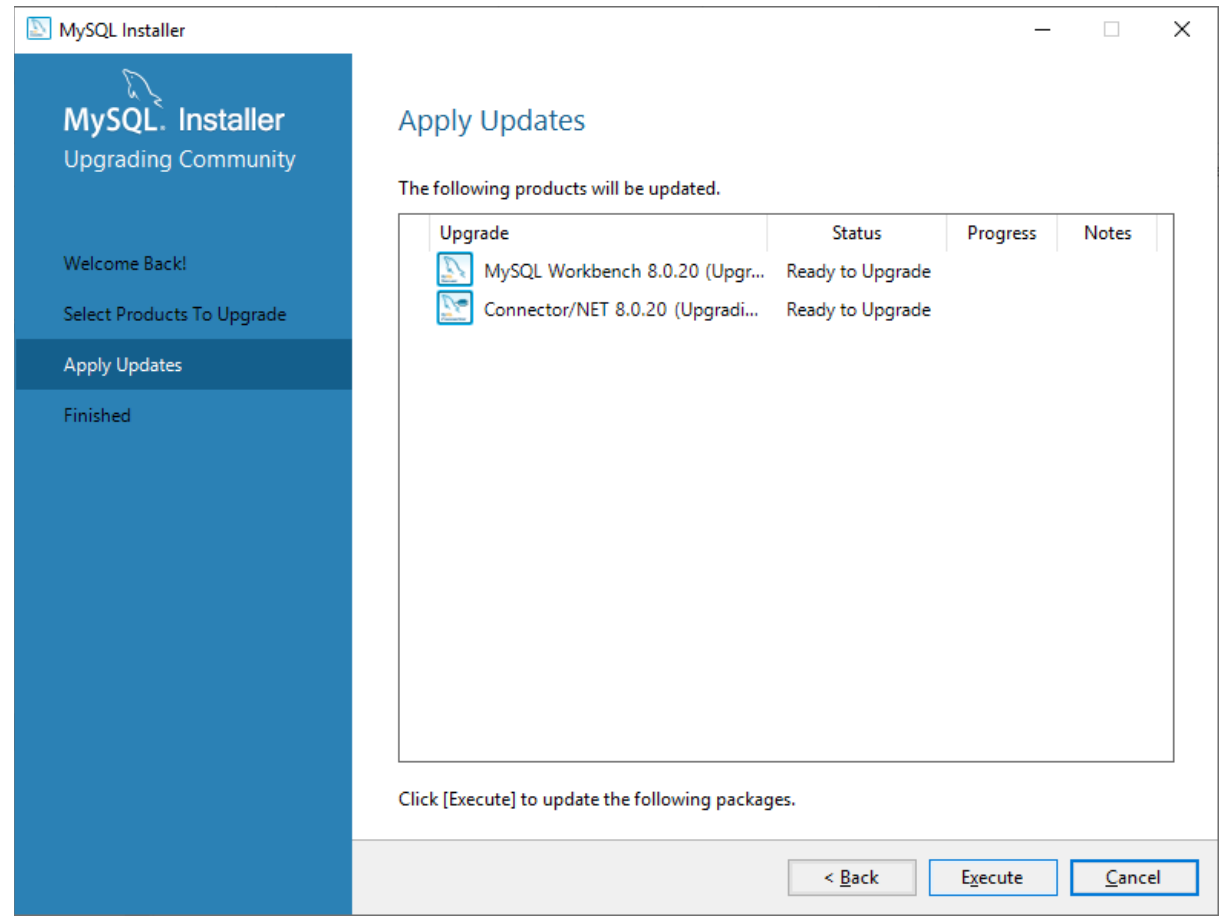

Select the components to upgrade and click the *Execute* button.

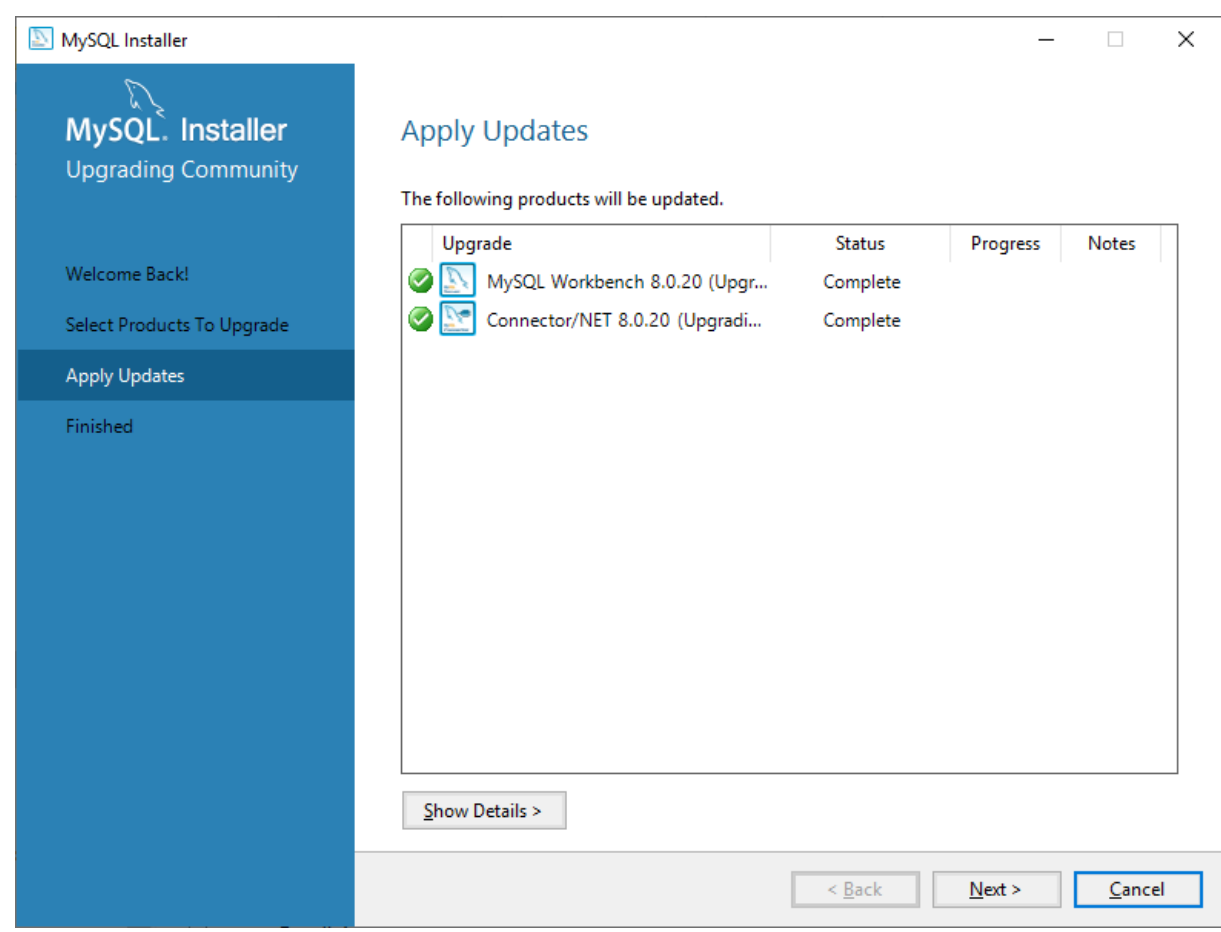

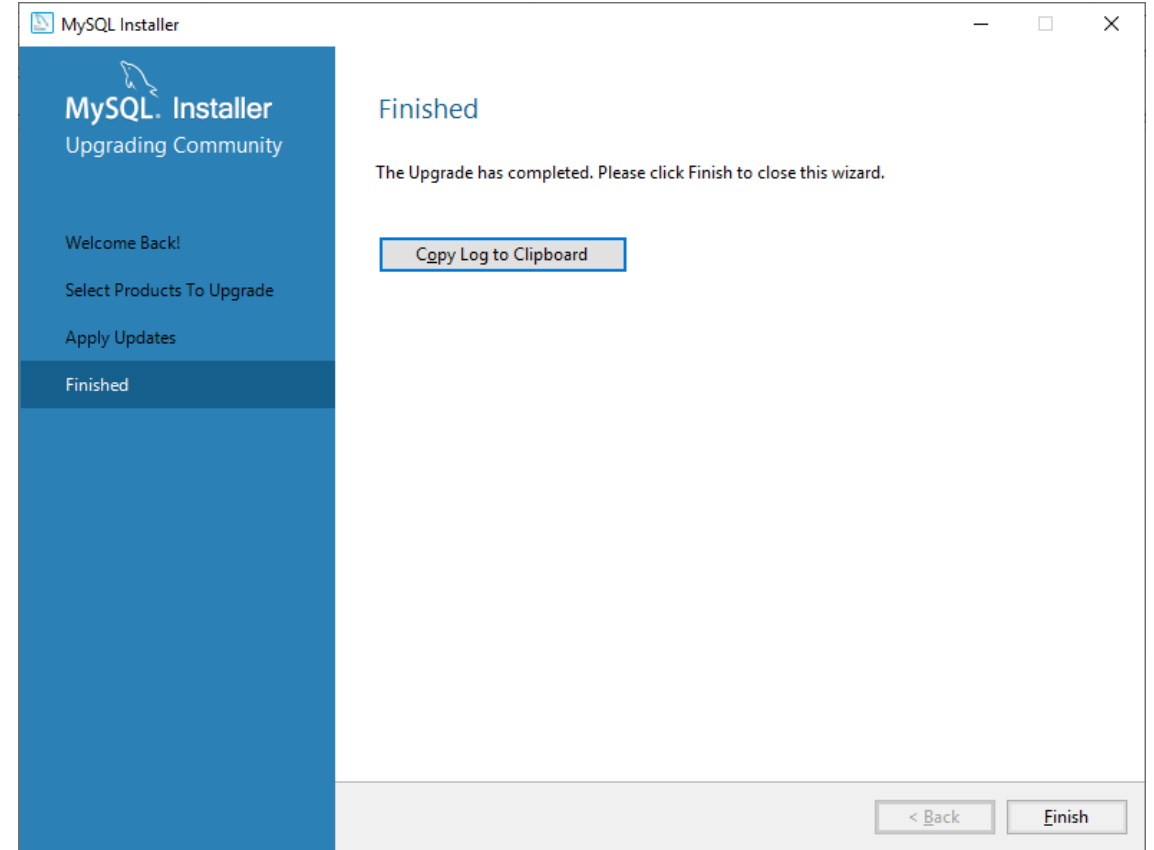

With installed components now upgraded, the database installation can begin. Click the *Add* button.

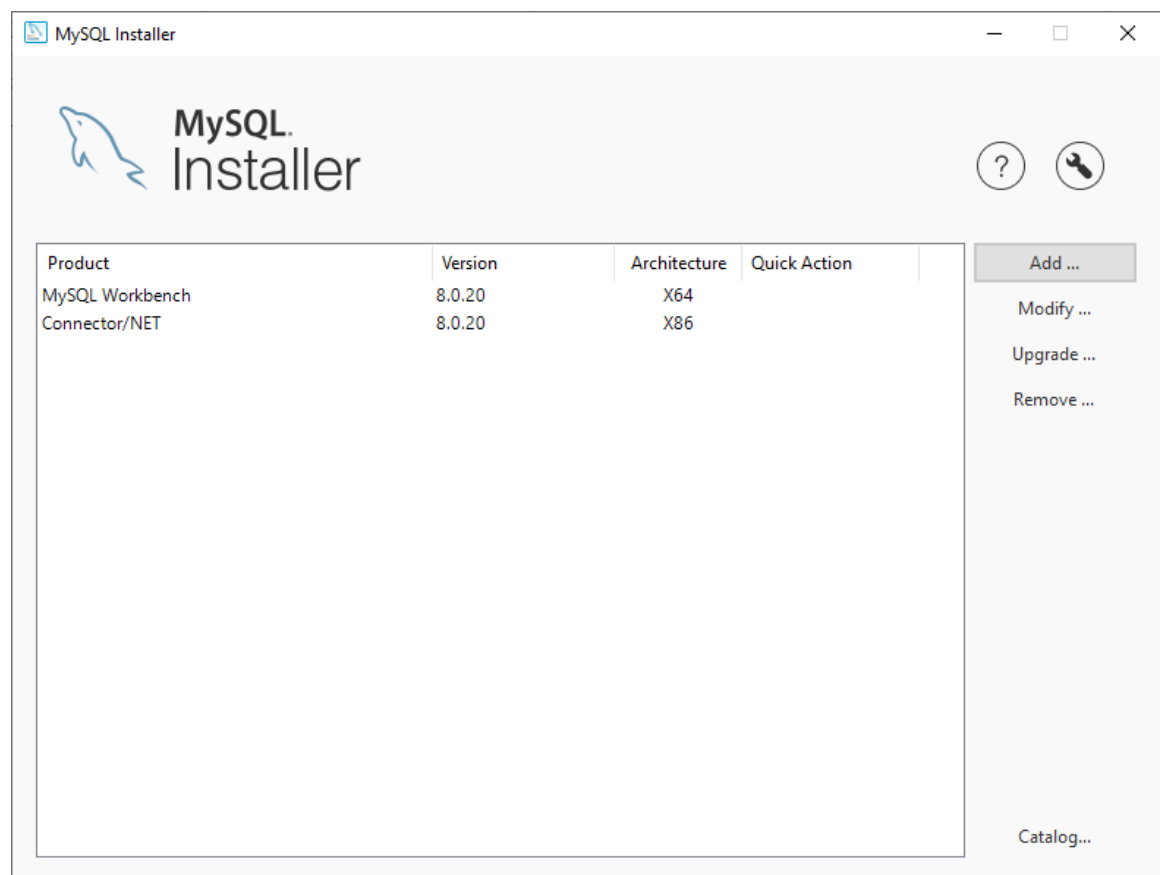

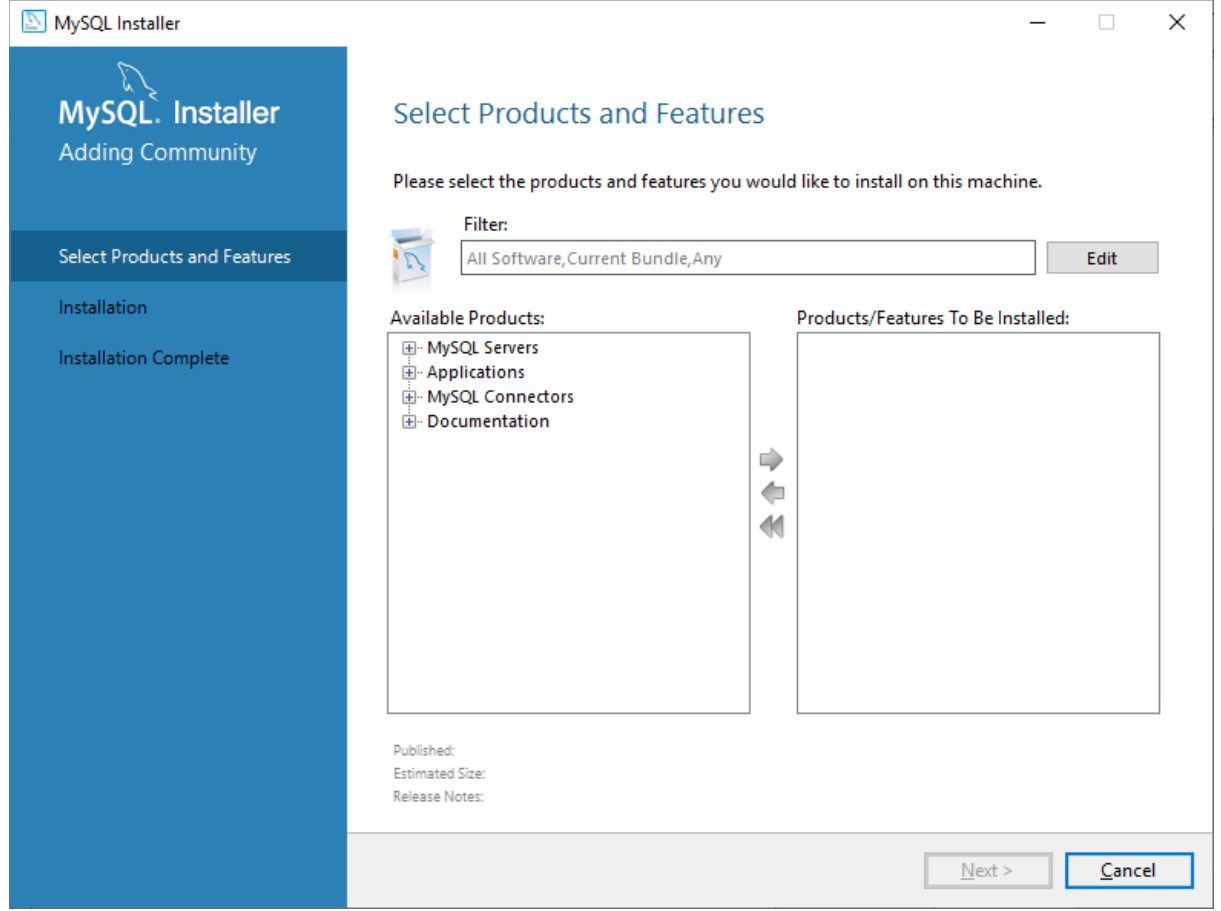

Open the list of Available Products and select MySQL Server 8.0 to be installed then click the *Next* button.

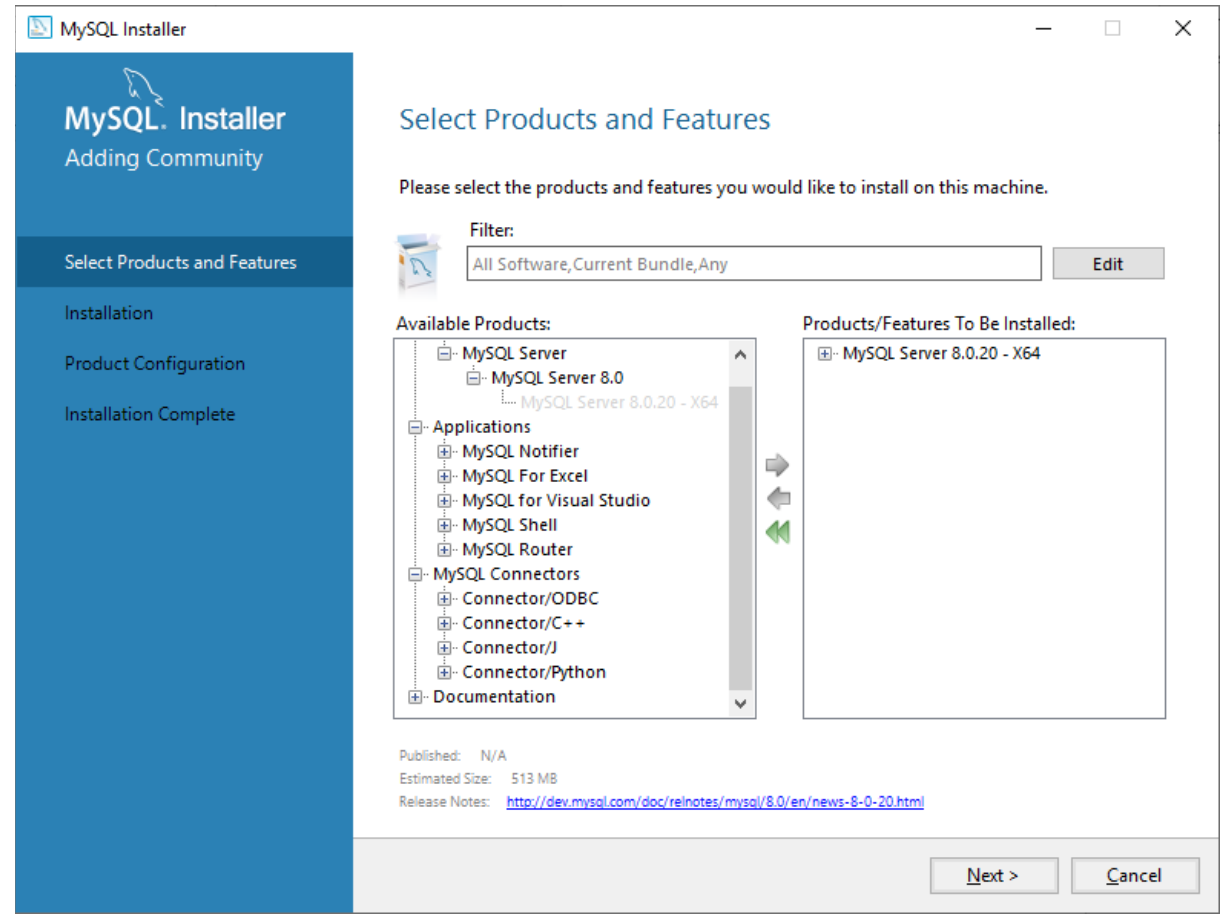

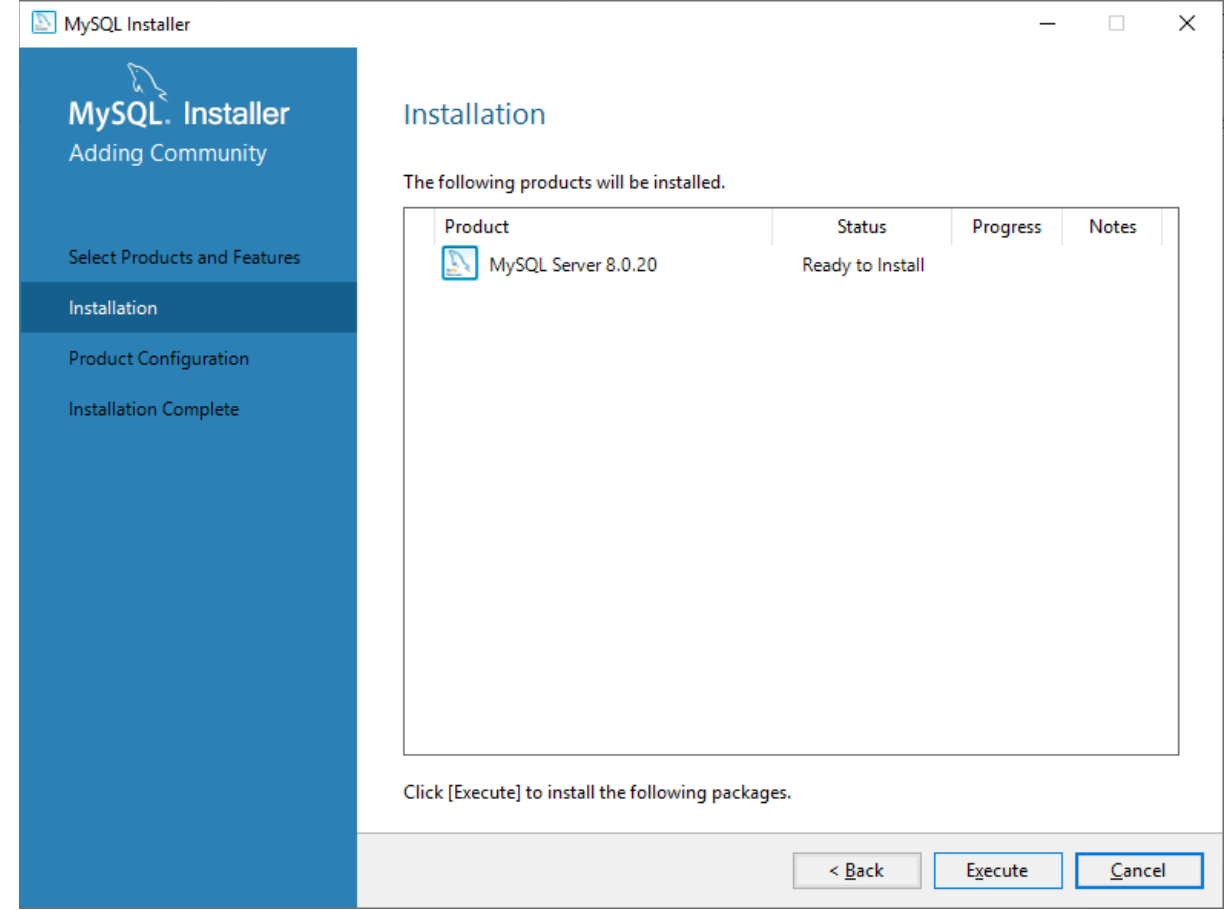

Click the *Execute* button to begin the installation process.

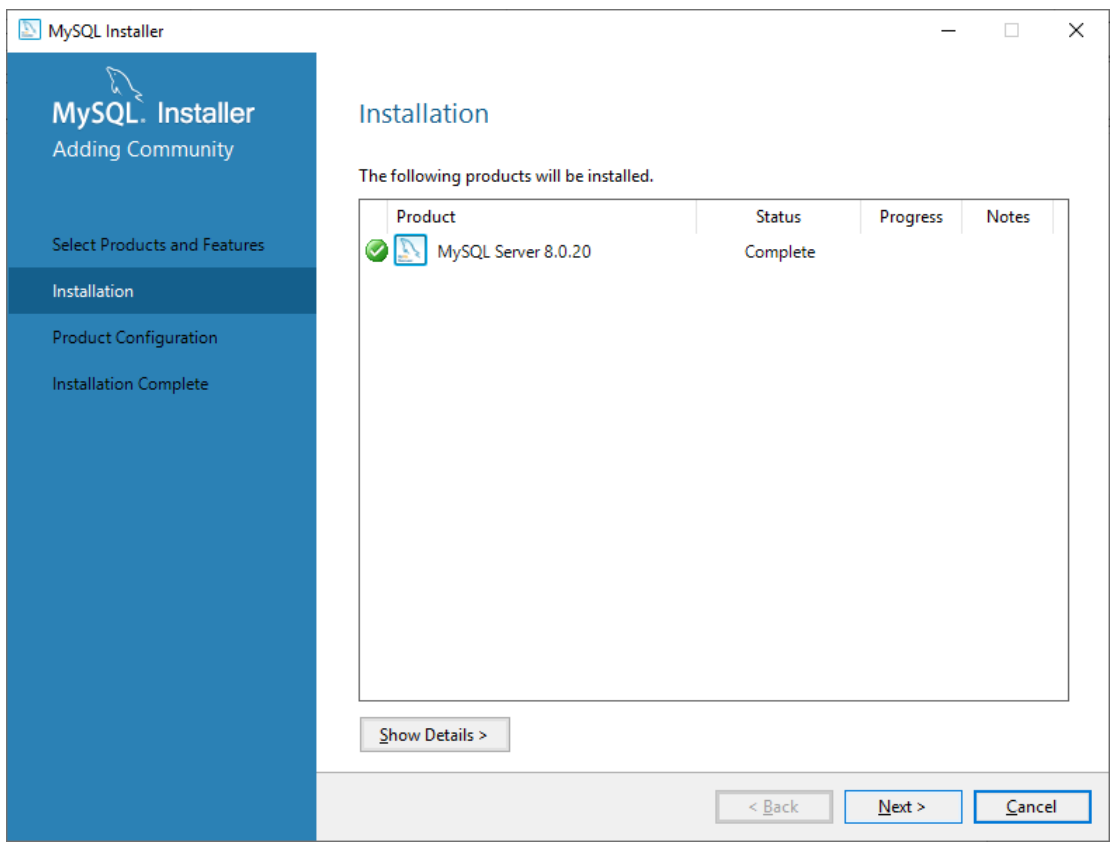

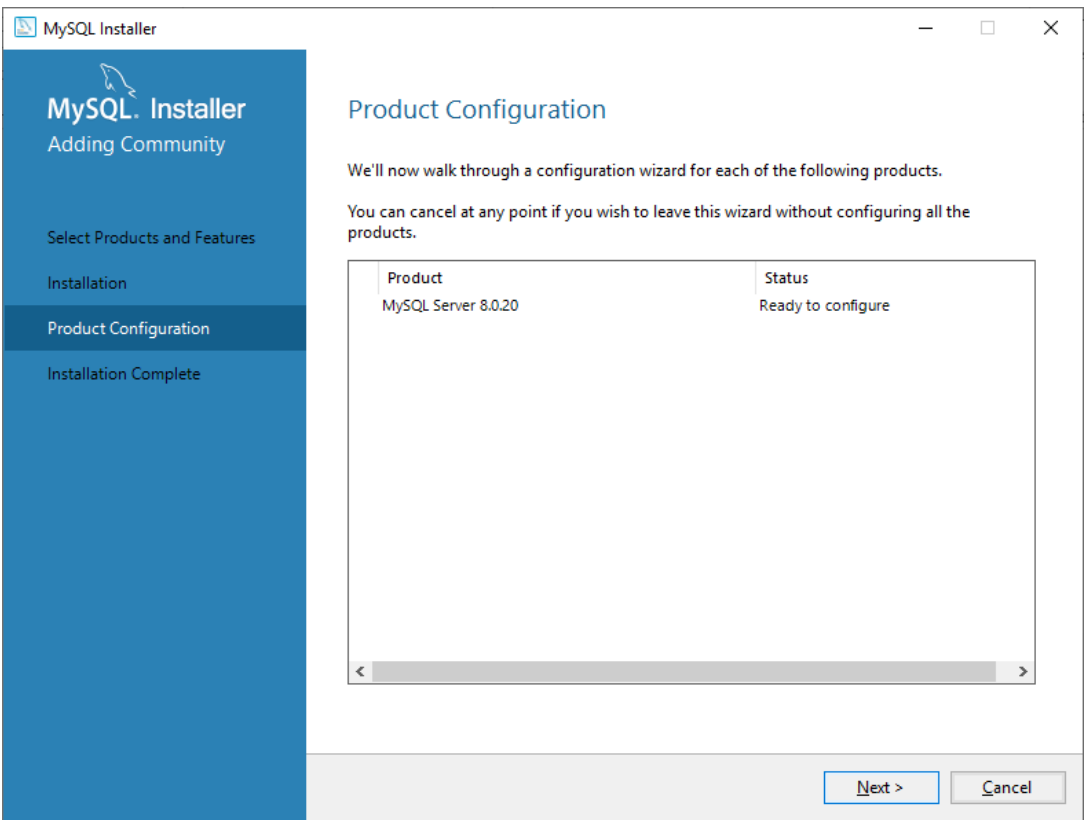

Once successfully installed, the database will now have to be configured.

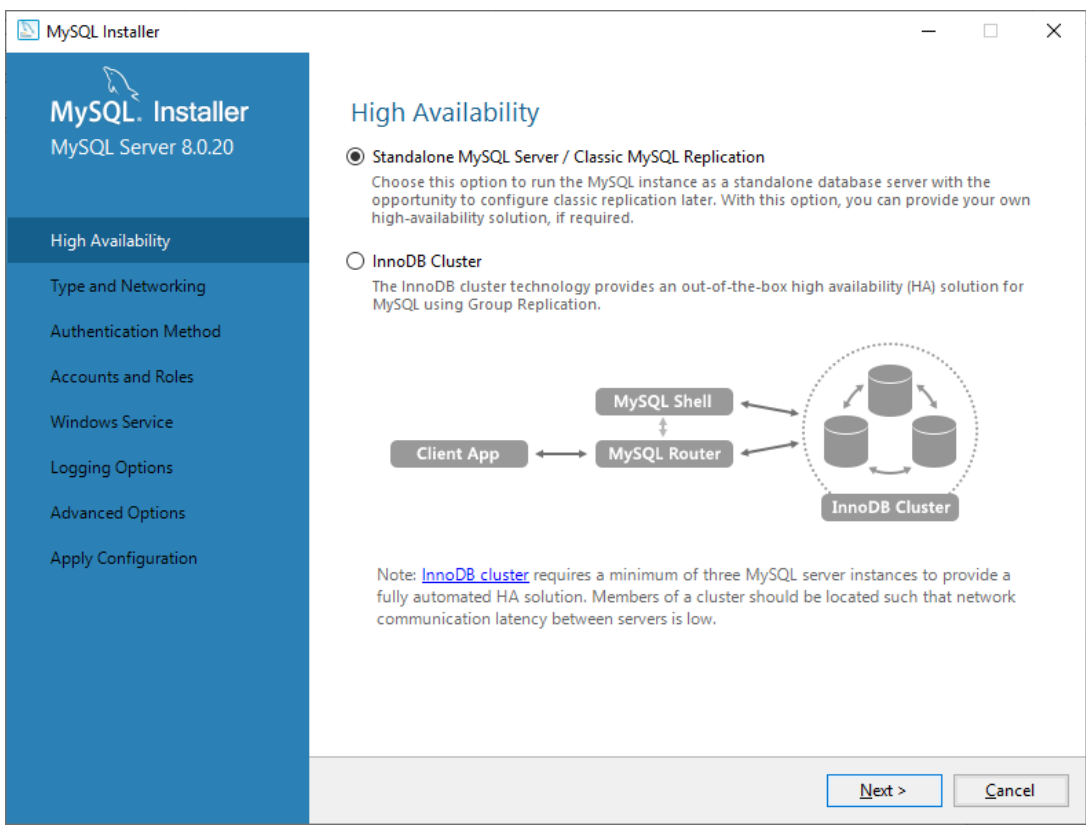

Select the default *Standalone* option and click *Next* to continue

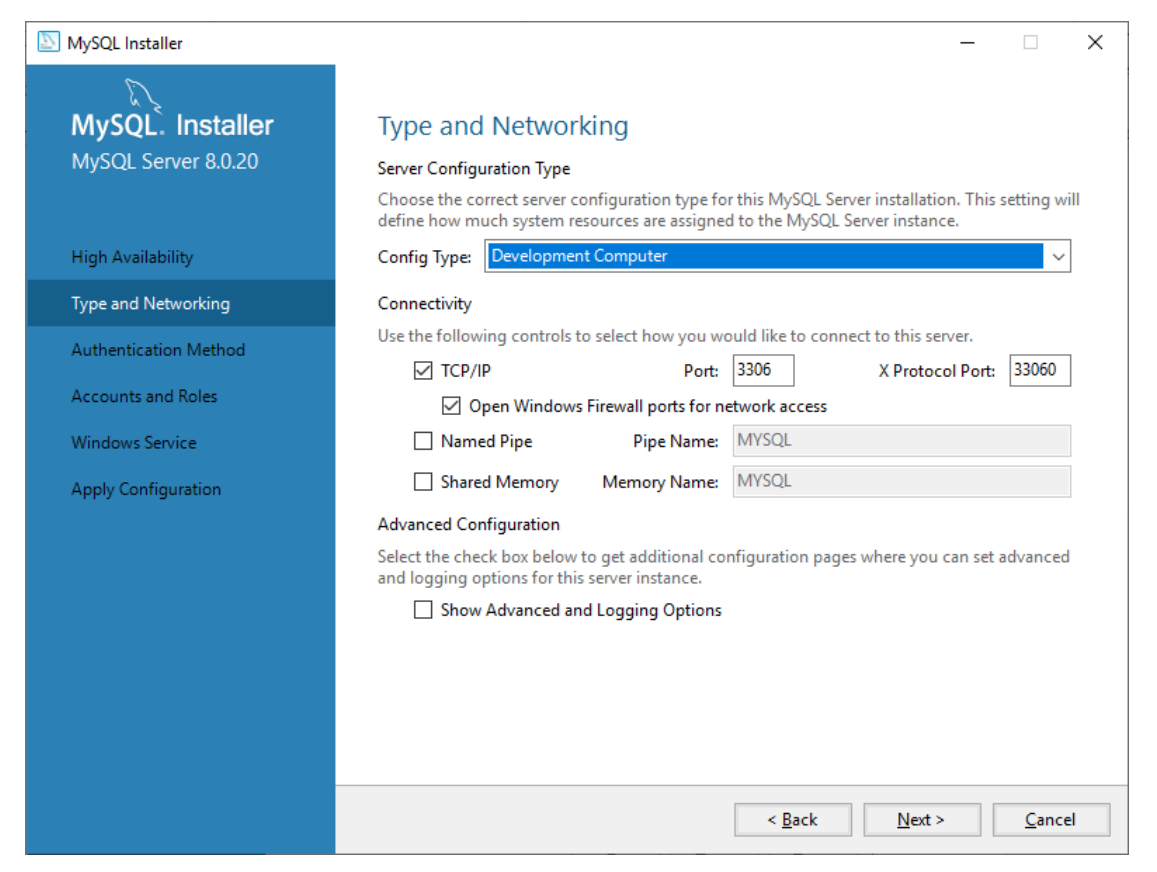

In most cases, the default options are acceptable however you may have specifc networking requirements. Choose the options you require and click the *Next* button.

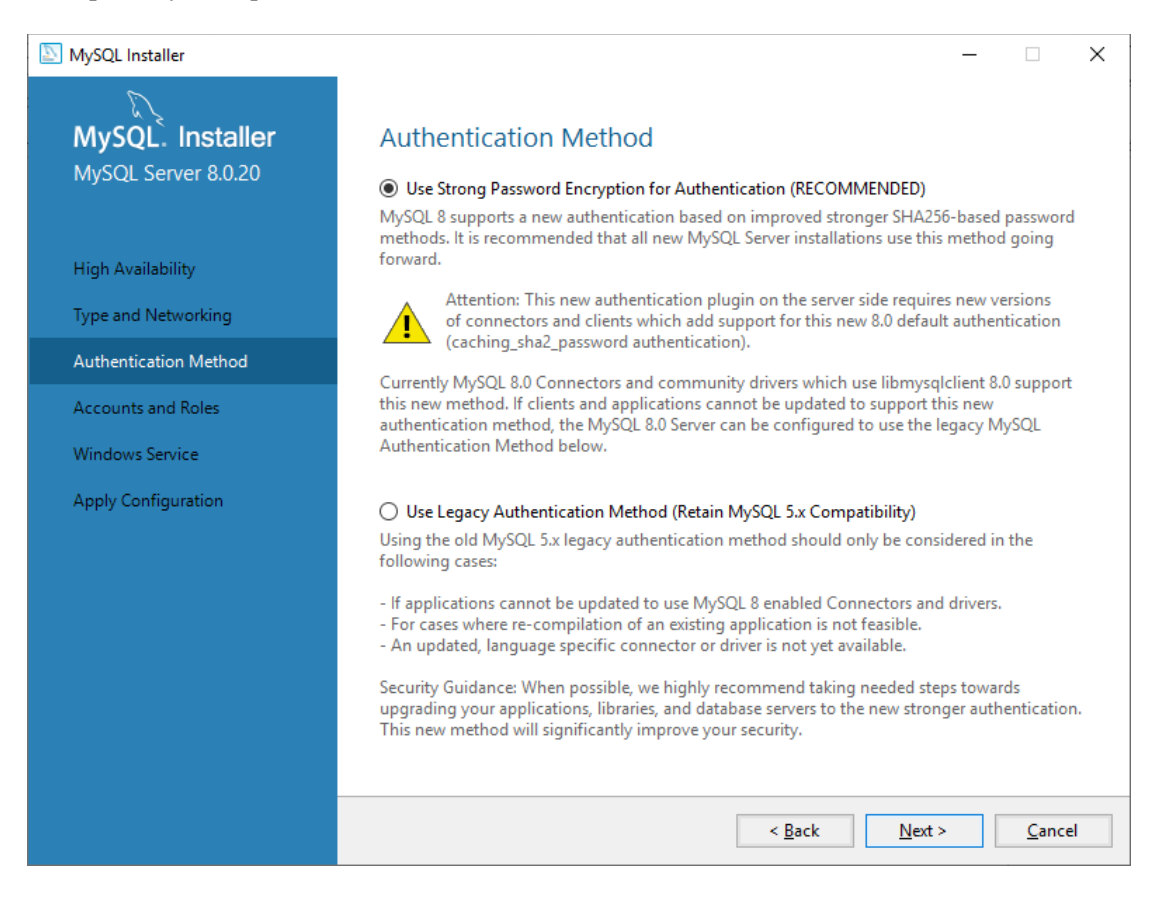

We strongly recommend that you use Strong Password Encryption.

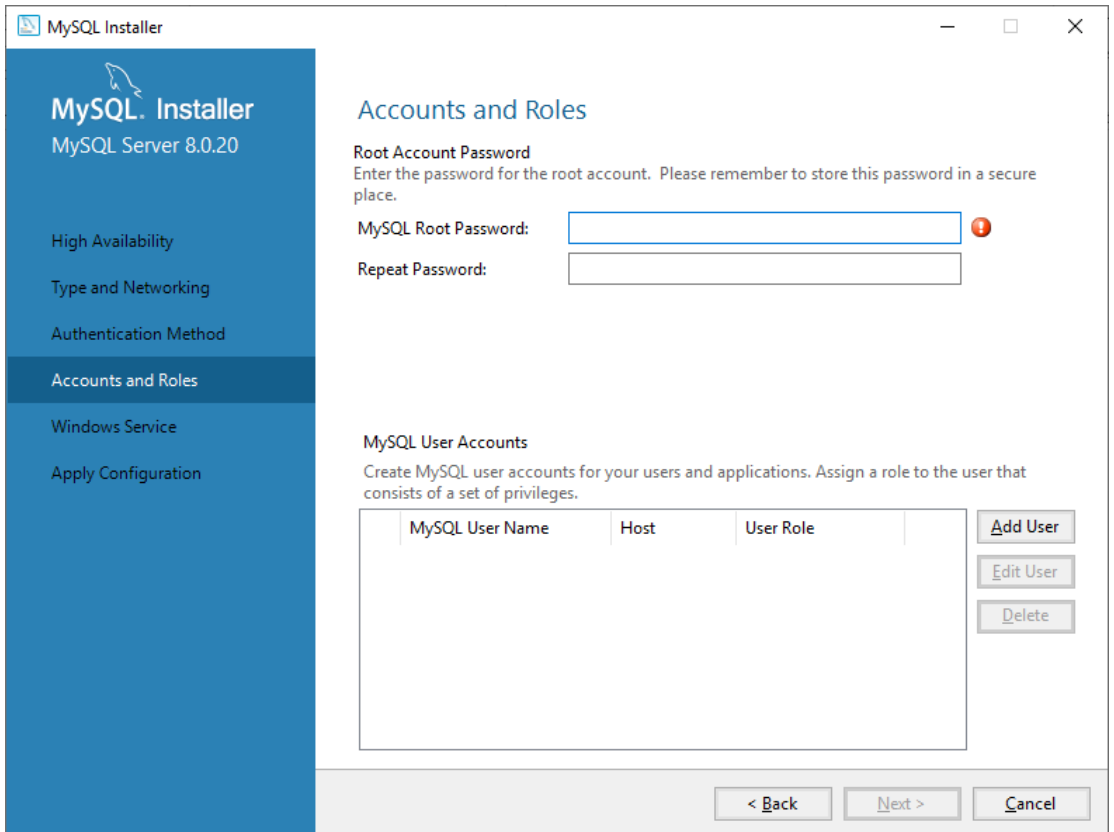

Now set a root password and keep it safe. You will need it to administer the database. Now click *Add User* to create a database user.

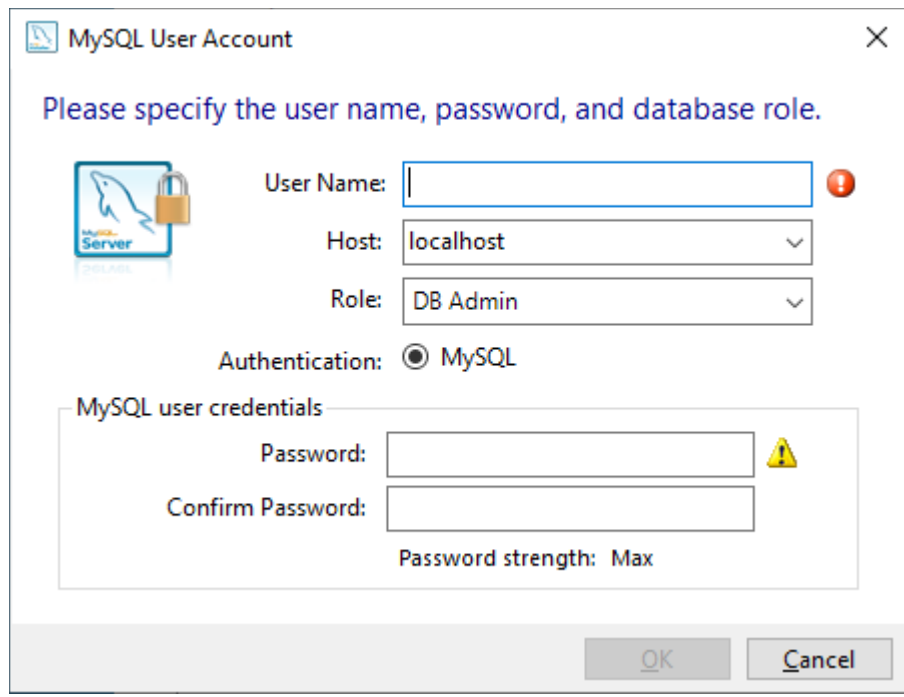

Create the new database user and set the Host to localhost.

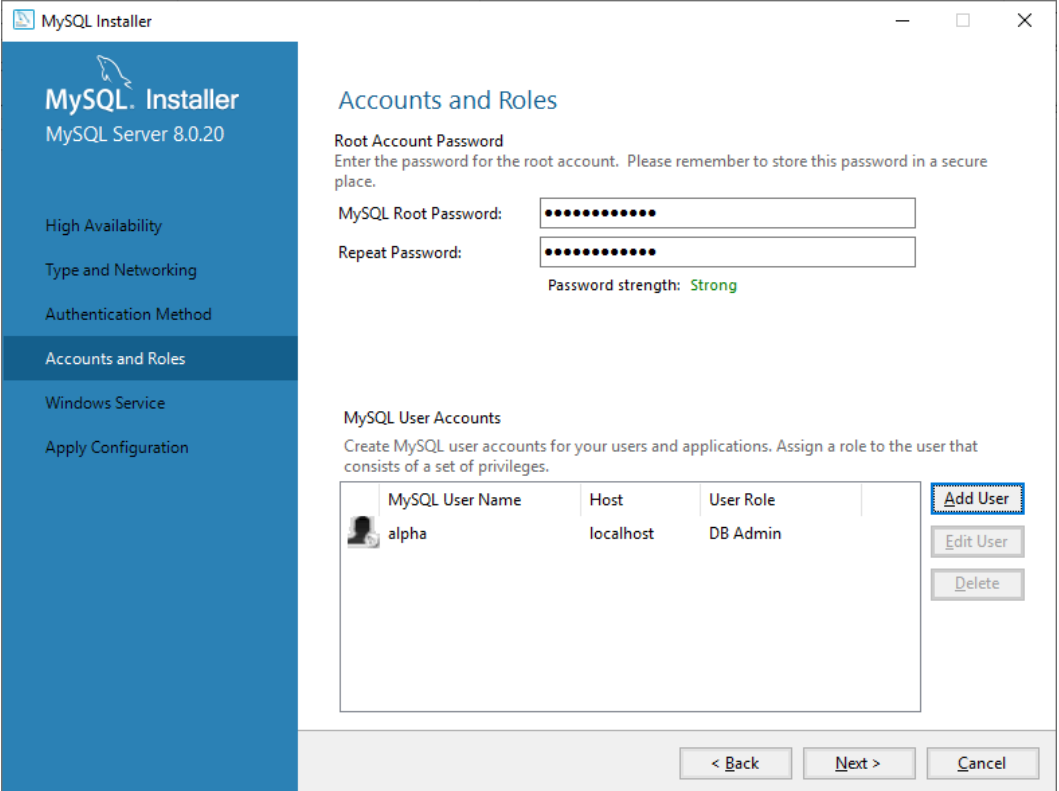

Once new accounts are created, click *Next*.

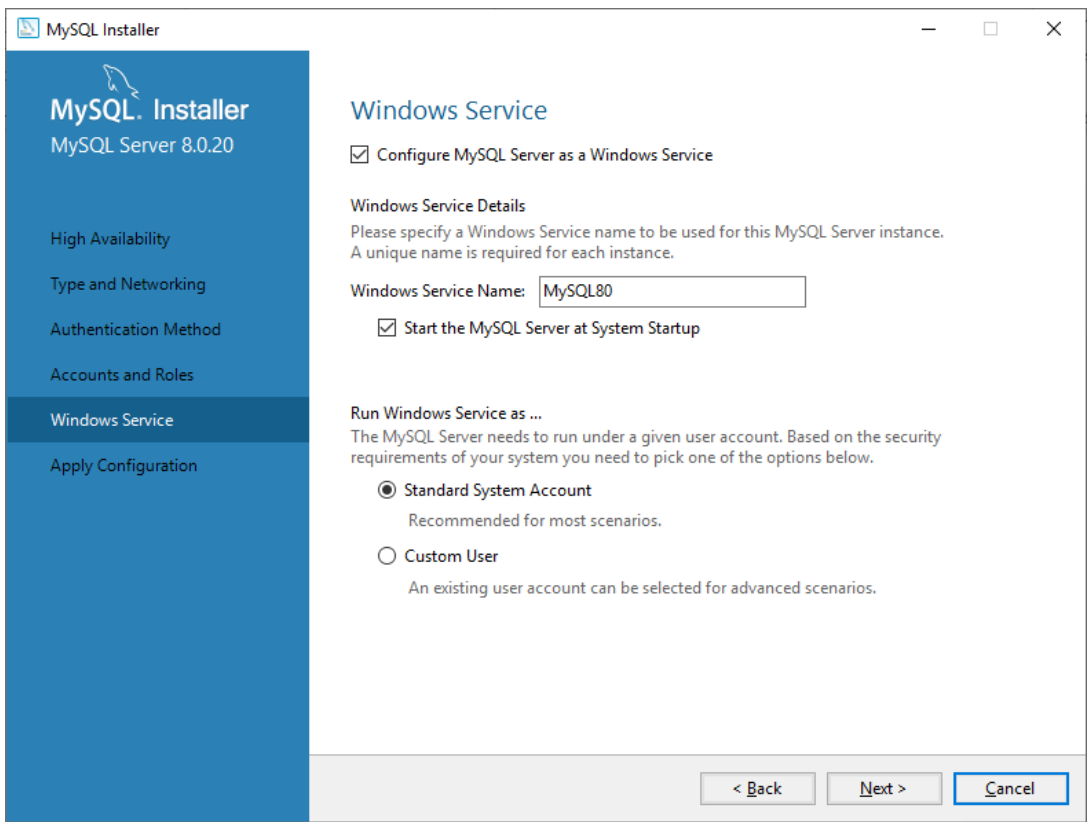

Select the default options and click *Next.*

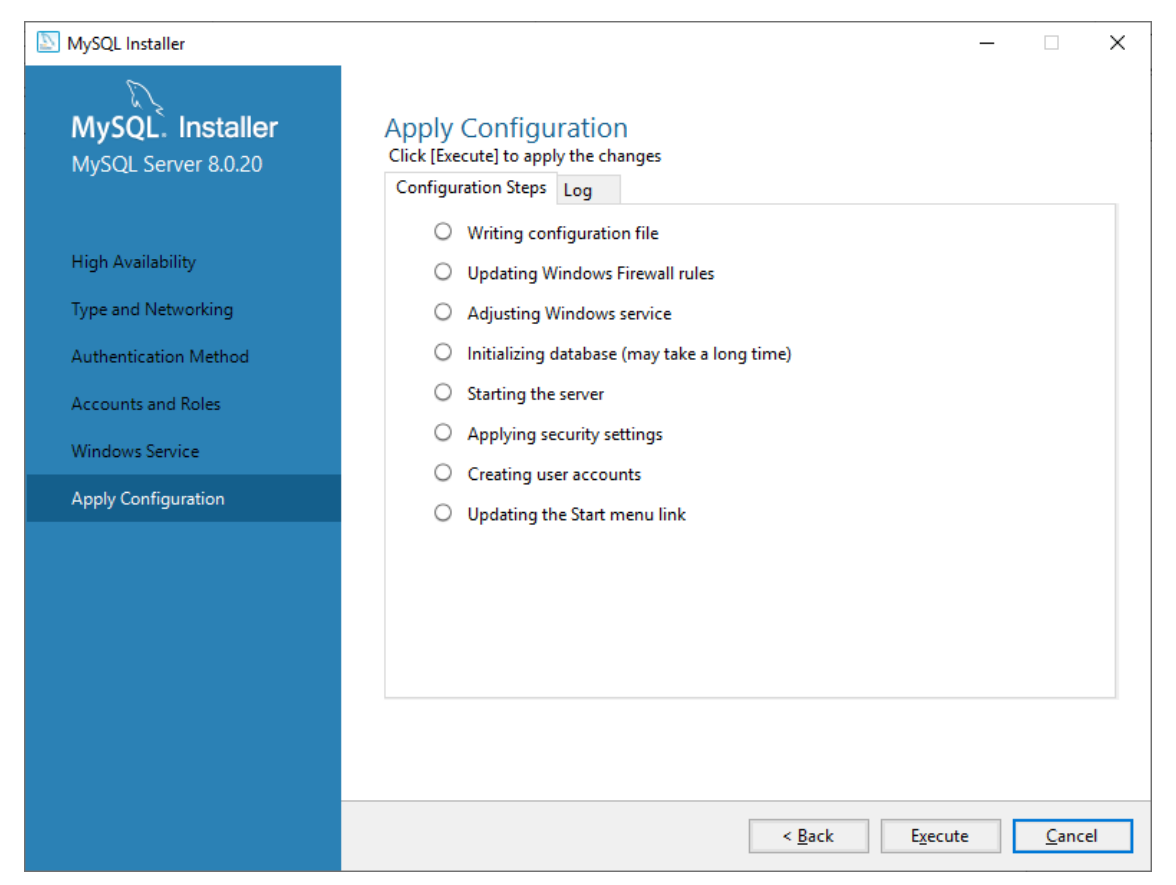

Click the *Execute* button to apply the configuration settings.

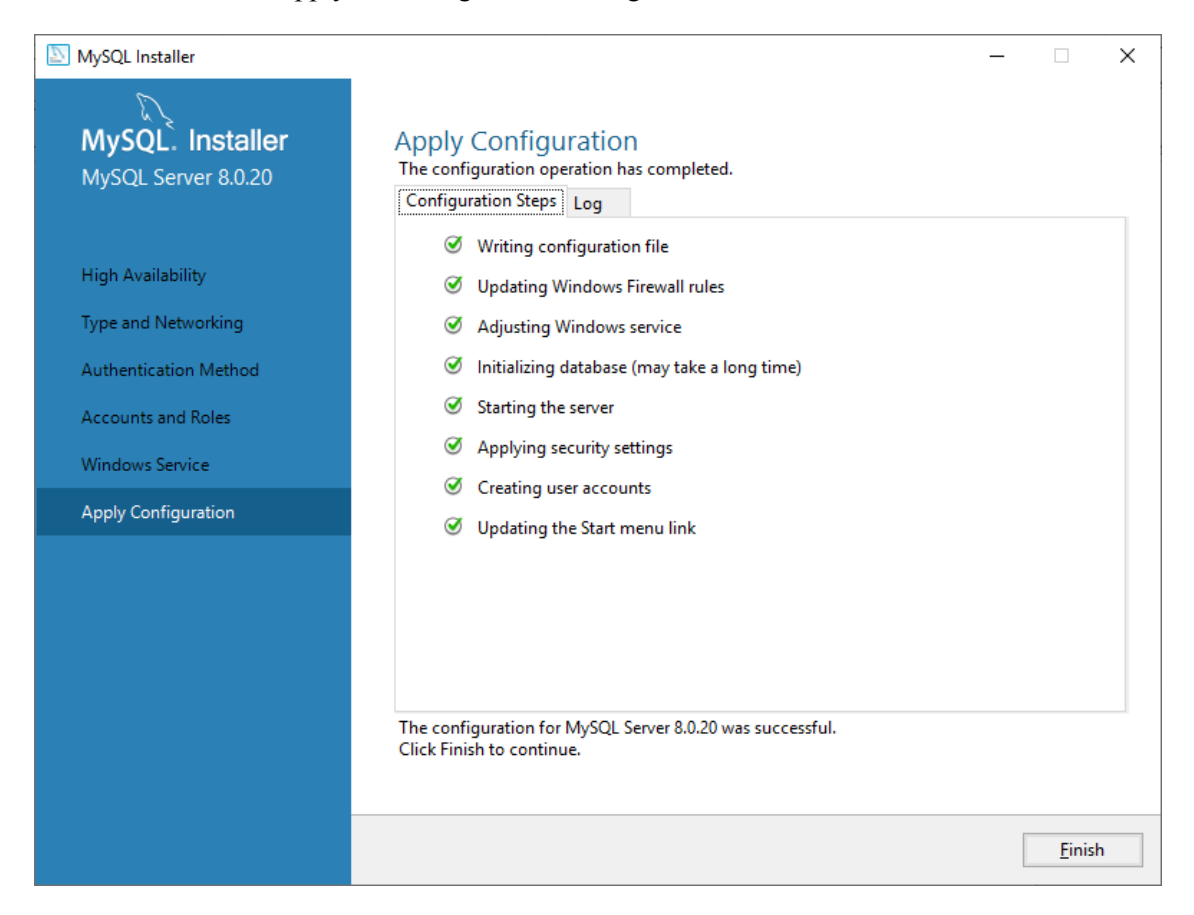

The installer will now apply the configuration setting to the database. When the configuration is completed, click *Finish.*

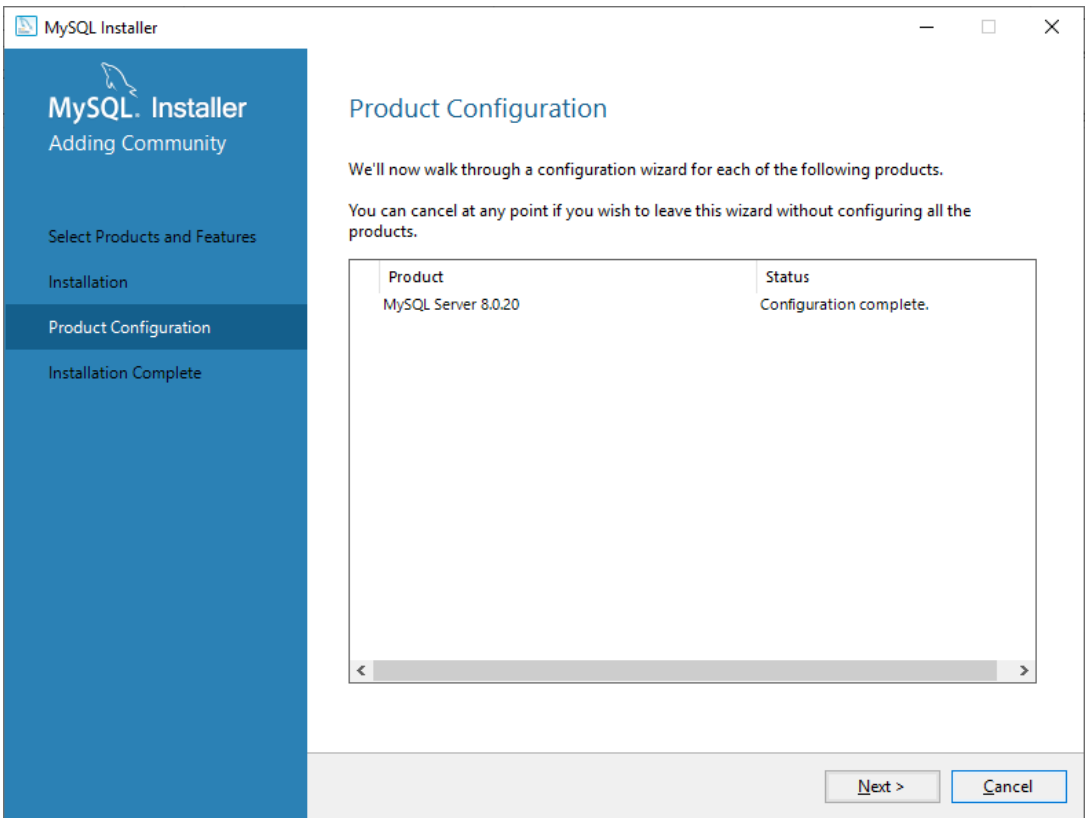

Click *Next* to begin Product configuration.

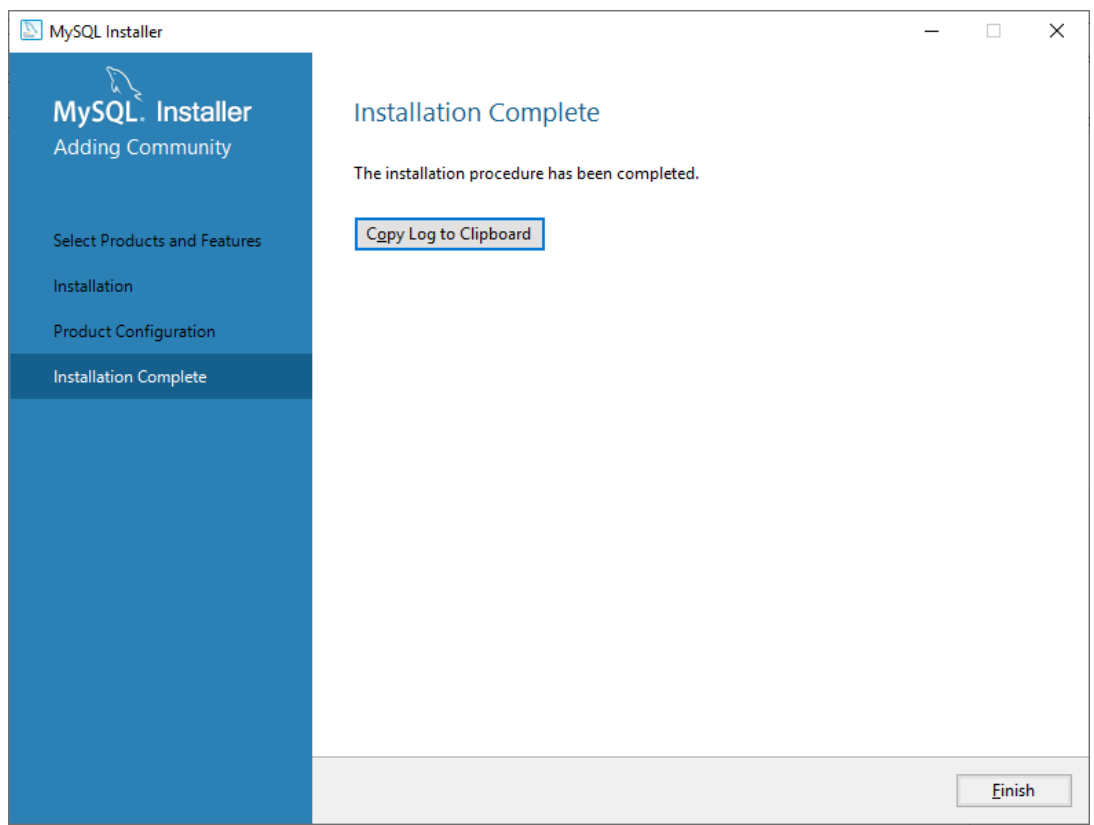

Navigate to the downloaded MySQL Workbench software, typically *mysql-workbench-community-6.3.8 win32*.*exe*, and run it.

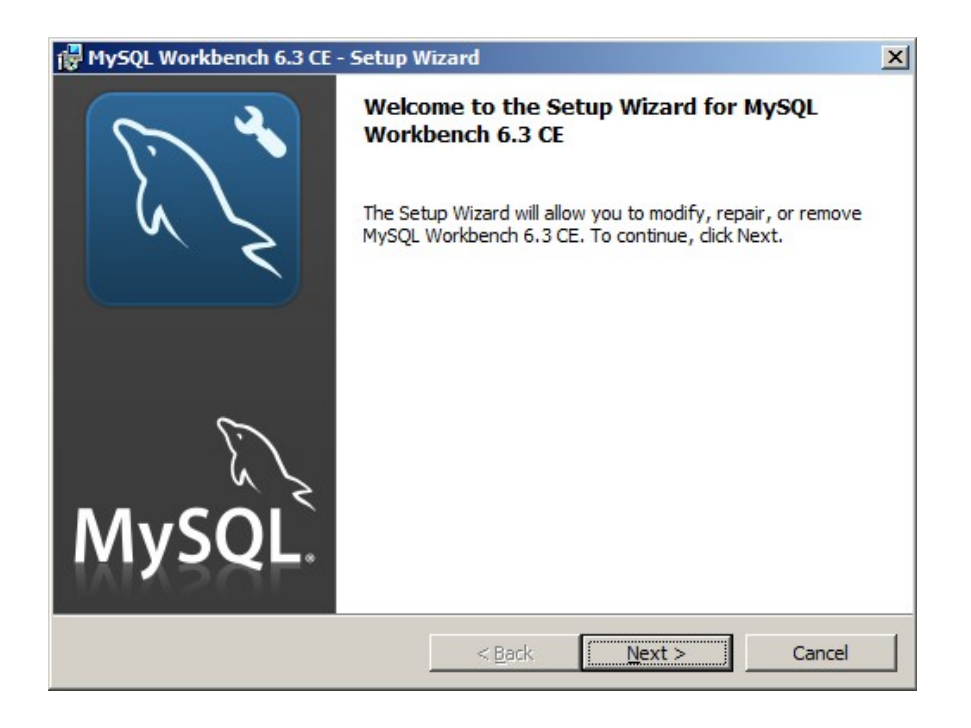

#### Click *Next*.

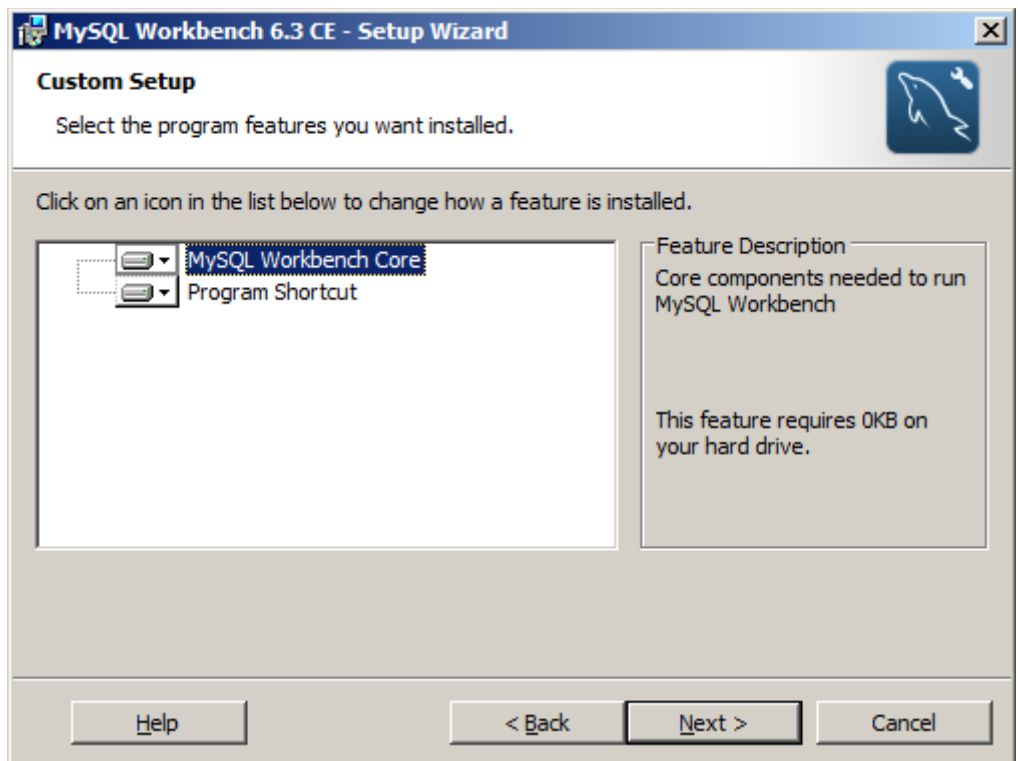

Click *Next.*

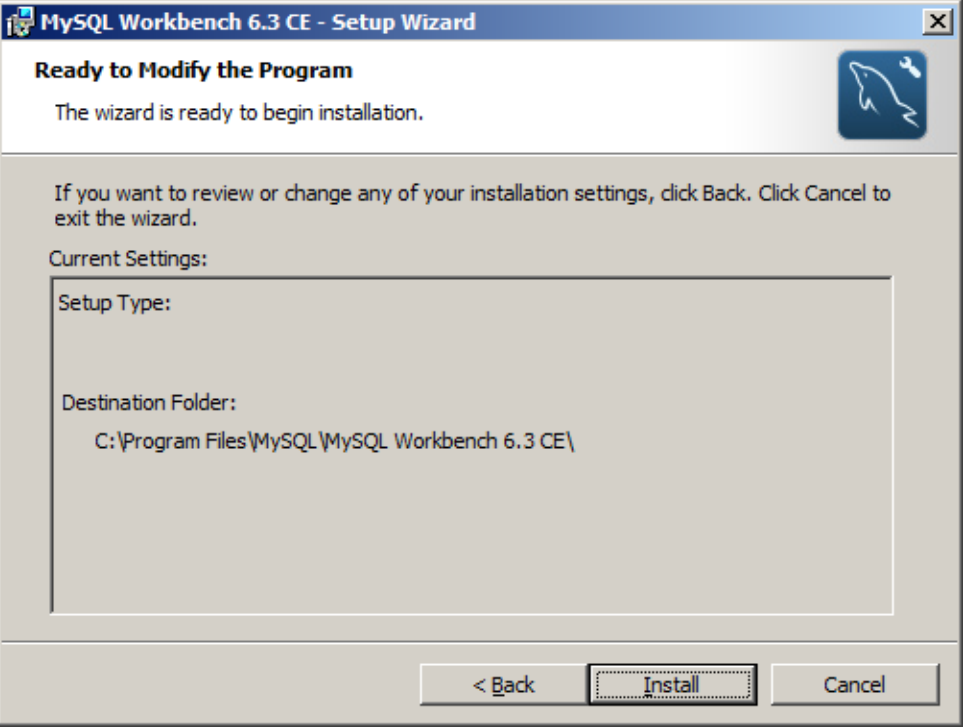

Click *Install*. The installation will only take a few moments then the **Completed** screen will be displayed.

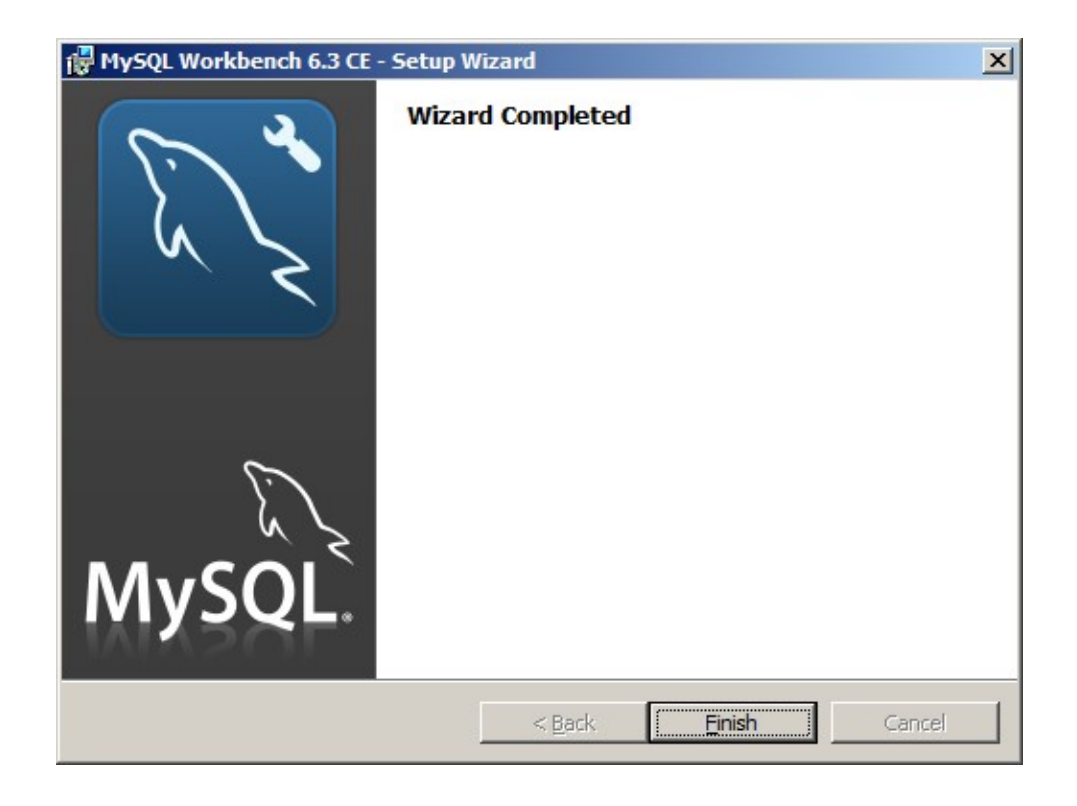

## Creating and Populating the Harvester Database

Open the MySQL Workbench application.

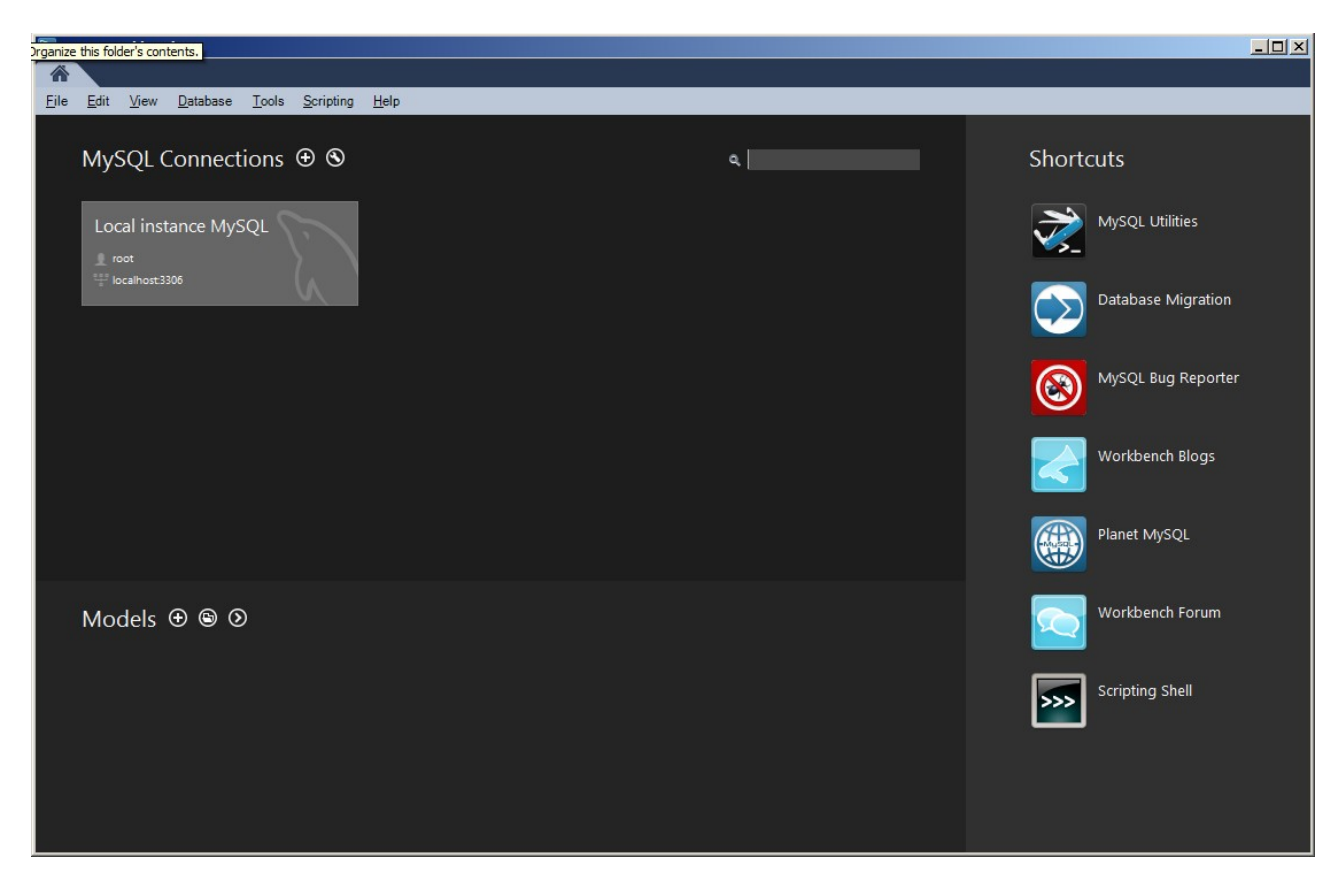

Click on the *Local Instance MySQL* box to log into the local database.

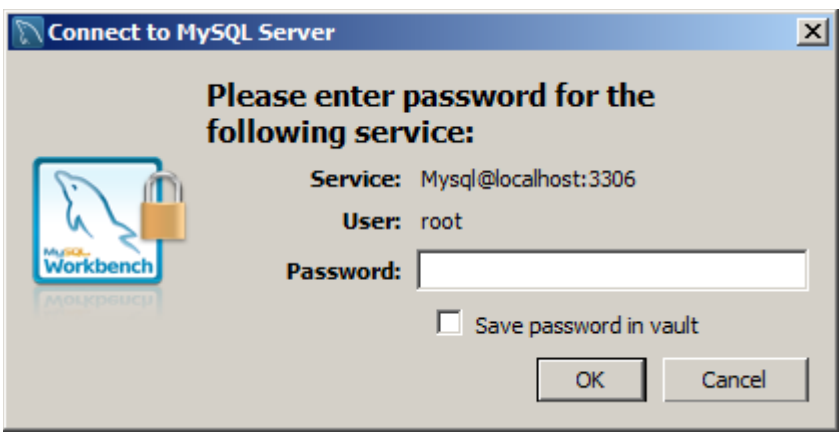

Enter the root password to that set when you were installing the database and click *Ok.*

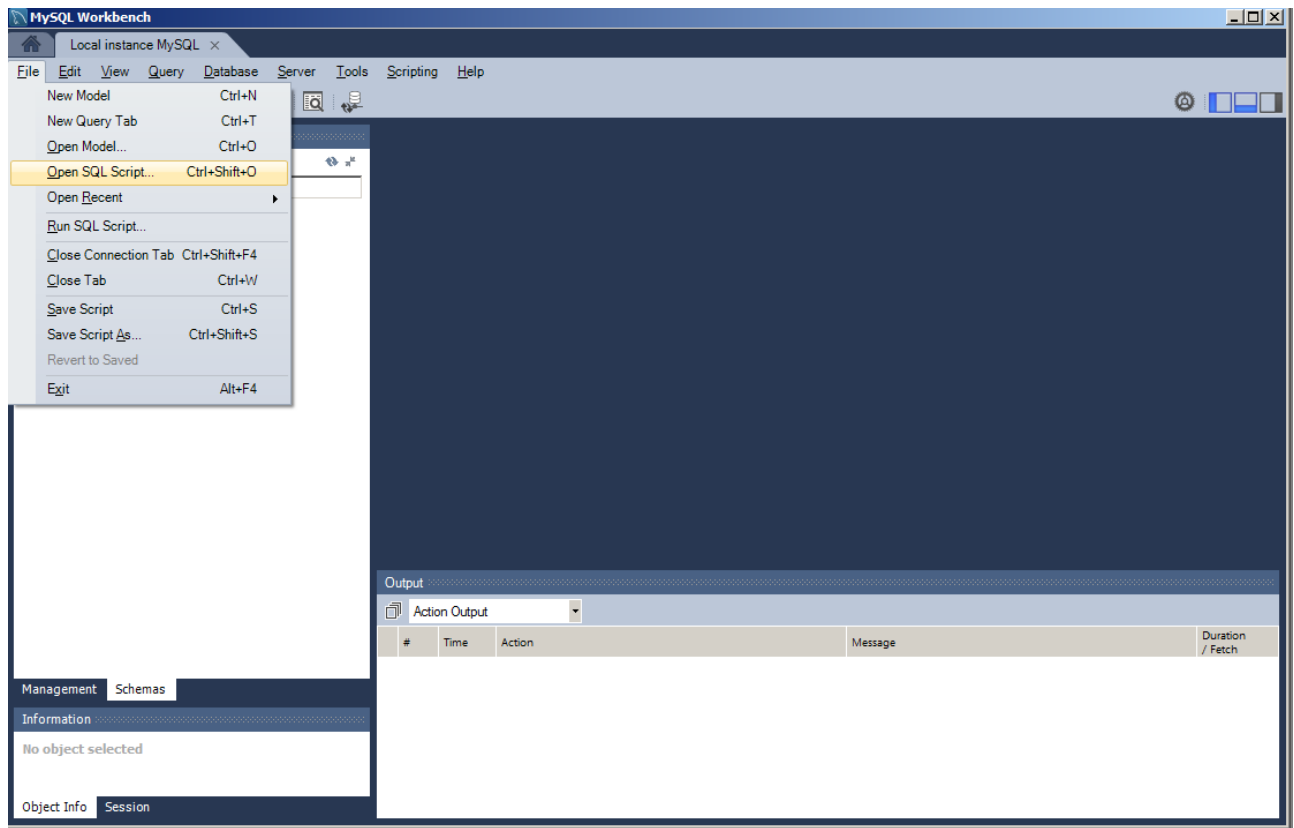

Once Workbench is open, navigate to the *Open SQL Script* in the the *File* menu.

In the file dialog box, navigate to

C:\Program Files (x86)\SIGINT Systems\Harvester\resources\setup\database

and open the *create\_db.sql* file.

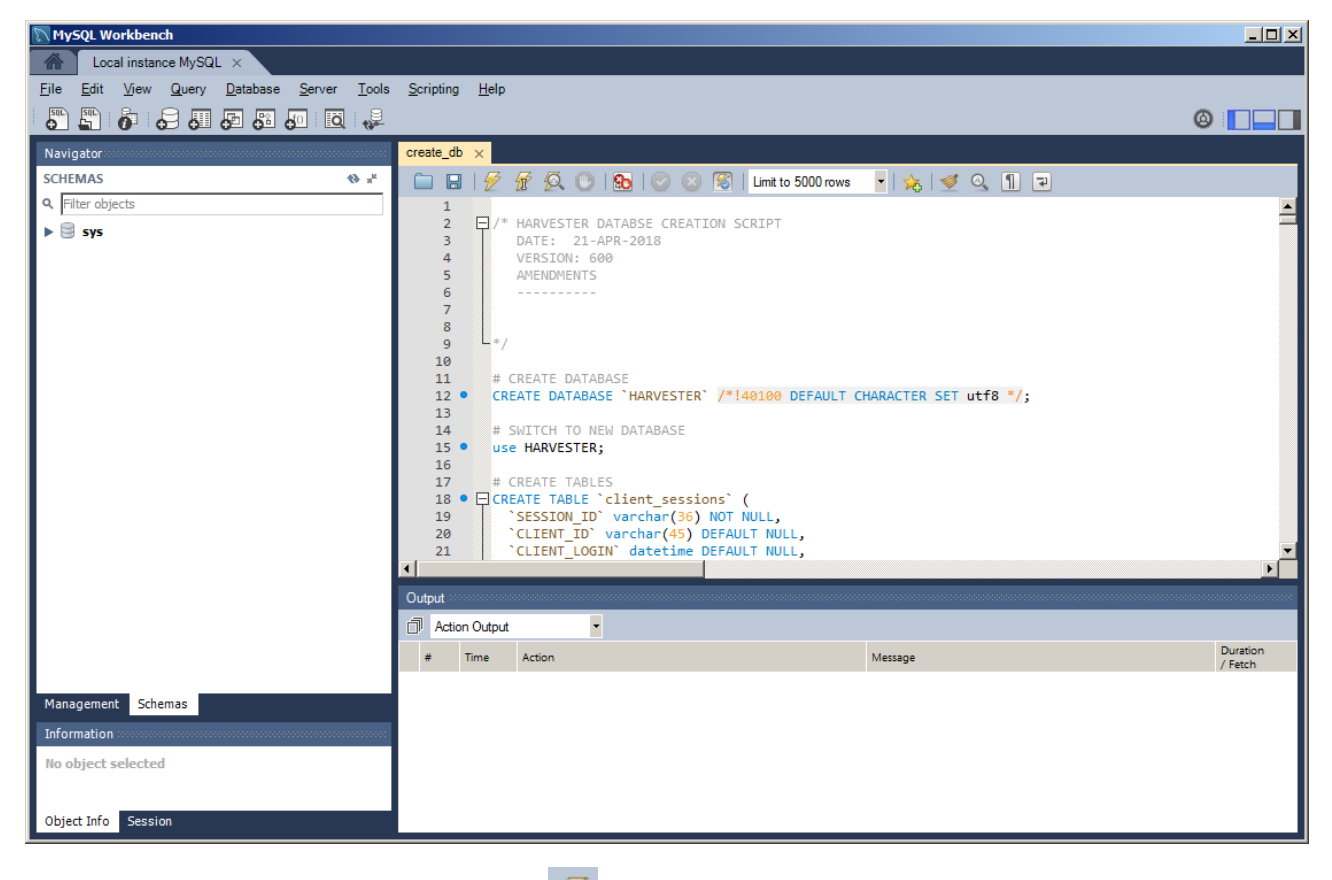

Once the file is open, click the *Execute* icon  $\mathcal{F}$  on the toolbar.

This will create the new HARVESTER database. Next open and execute the *populate\_db.sql* file. This will build all the narrative tables that HARVESTER requires to run.

Once the is done, the MySQL has been successfully installed and the HARVESTER has been successfully created.

#### **You can now run HARVESTER for the first time!**